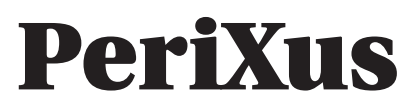

## **Installation and Operation Guide**

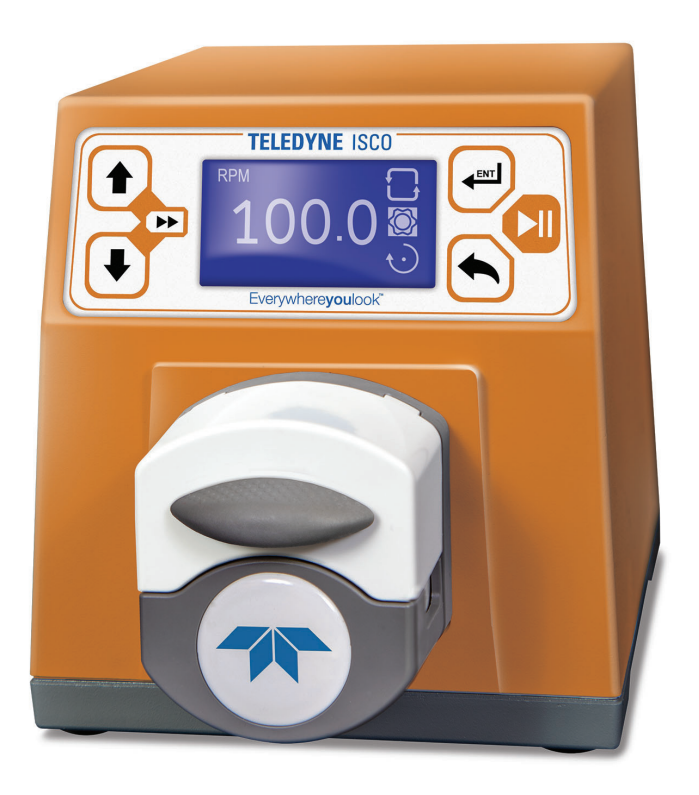

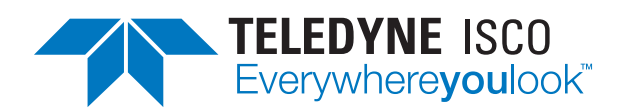

Part #69-1243-974 Rev A Copyright © 2019. All rights reserved, Teledyne ISCO December 2019

### **SAFETY PRECAUTIONS**

**DANGER: High voltages exist and are accessible. Use extreme caution when servicing internal components.**

**WARNINGS: Tubing breakage may result in fluid being sprayed from pump. Use appropriate measures to protect operator and equipment.**

**Turn drive off before removing or installing tubing. Fingers or loose clothing could get caught in drive mechanism.**

**WARNINGS: Do not operate the pump drive in a manner not**  *f**specified in the documentation. Misuse of the pump drive may result in* **a hazard and may compromise the safety protection built into the pump drive. If the pump drive is damaged, turn it off and not use it until service-trained personnel can check its safety.** 

**Single-Phase Only. Not to be used with Split-Phase lines.** 

**Main disconnect is accomplished by disconnecting the detachable power supply cord at the appliance coupler or at the main plug. Ensure the power cord is easily accessible and removable, in the event of an emergency, which requires immediate disconnection.** 

**The operator should check the detachable power supply cord condition. The equipment should not be operated if the power supply cord is cracked or broken. Any obvious damage to the enclosure (from a drop or fall) should be checked by service personnel for loose or damaged parts inside.** 

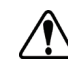

**CAUTIONS: Power must be disconnected before connecting the external remote control cable to prevent damage to the drive.**

**Do not block the rear panel of the pump drive. The power cord must always be easy to disconnect.**

**Replace the power cord only with one of the same type and rating.**

**The power cord set supplied with your pump drive meets the requirements of the country where you purchased the pump drive. If you use the pump drive in another country, you must use a power cord set that meets the requirements of that country.**

**When using hazardous chemical and biological agents, take all suitable protective measures, such as wearing protective glasses and gloves resistant to the substances used. Follow local and/or national regulations for safe operation and maintenance of the system.**

### **SAFETY PRECAUTIONS (continued)**

### **Explanation of Symbols**

**CAUTION: To avoid electrical shock, the power cord protective**  $\mathbb{A}$ **grounding conductor must be connected to ground. Not for operation in wet locations as defined by EN61010-1.**

**CAUTION: Risk of Danger. Consult Operator's manual for nature of**   $\bigwedge$ **hazard and corrective actions.**

**CAUTION: Risk of crushing. Keep fingers away from rotor while pump is in operation. Stop pump before loading or unloading tubing.**

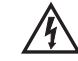

**/26** 

**CAUTION: Risk of electric shock. Consult Operator's manual for nature of hazard and corrective actions.**

### **WARNING: Product Use Limitation**

**This product is not designed for, nor intended for use in patient connected applications; including, but not limited to, medical and dental use, and accordingly has not been submitted for FDA approval.**

**This product is not designed for, nor intended for use in hazardous duty areas as defined by ATEX or the NEC (National Electrical Code); including, but not limited to use with flammable liquids. Consult the factory for products suitable for these types of applications**

# **Table of Contents**

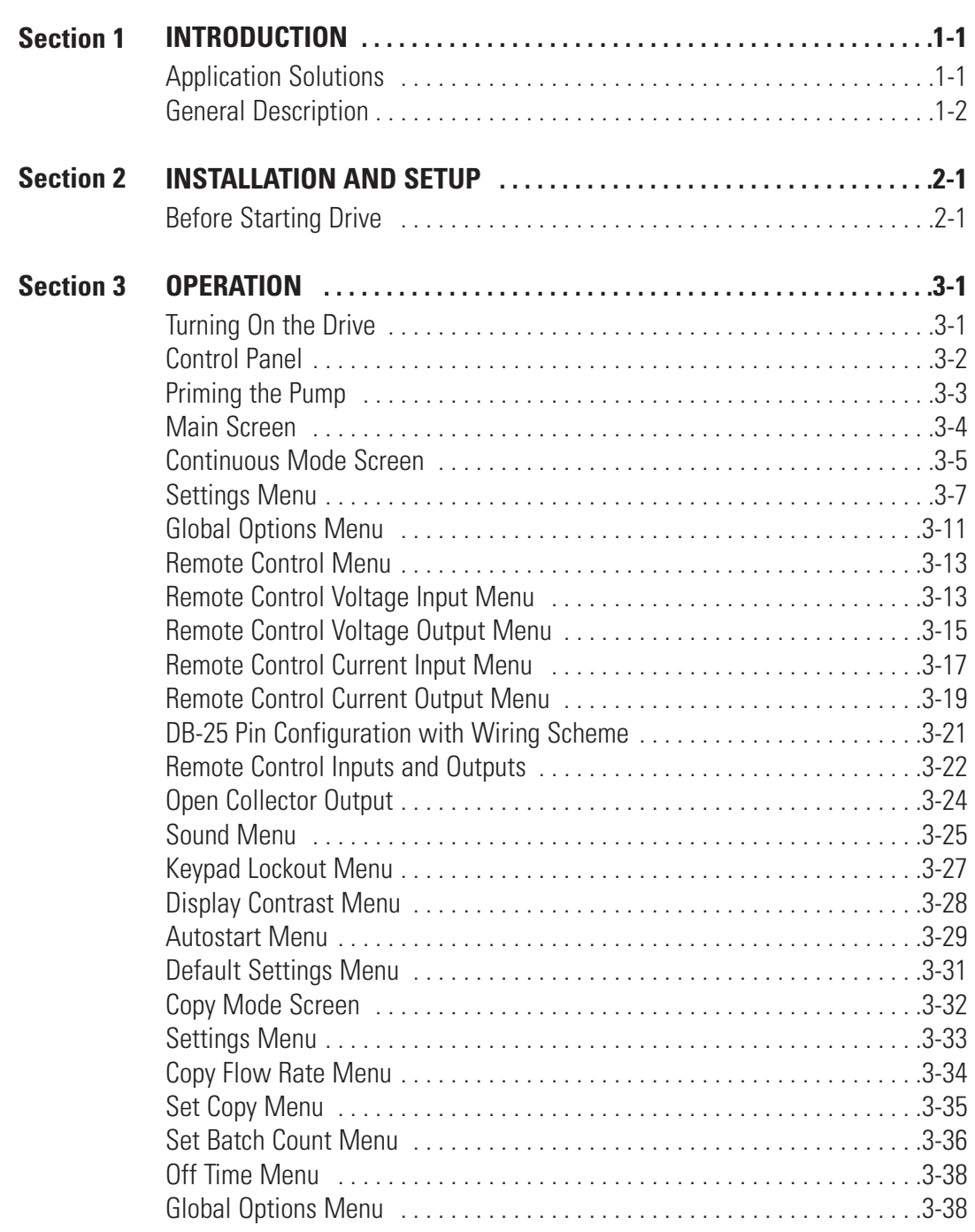

### **Table of Contents (continued)**

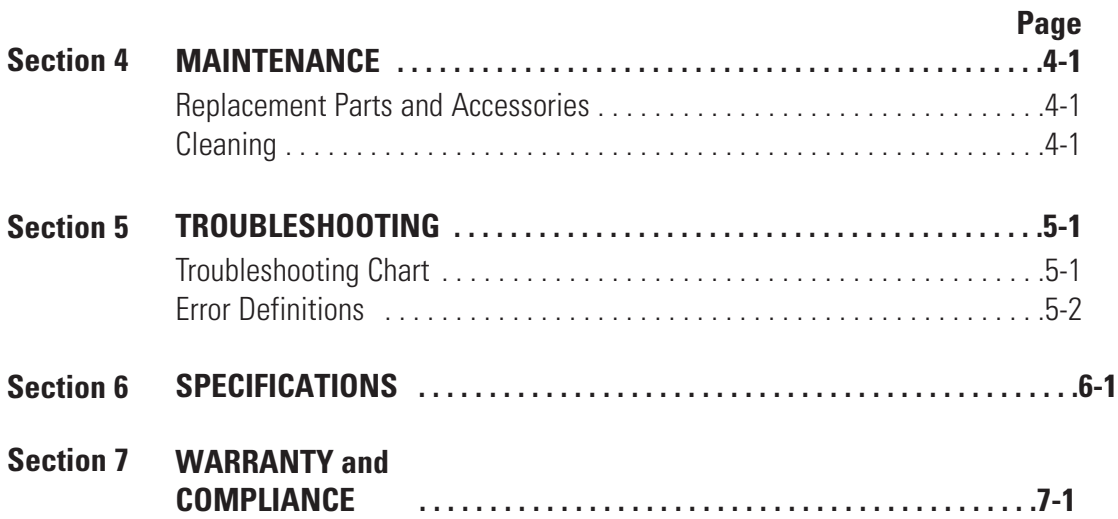

# **Figures**

### **Page**

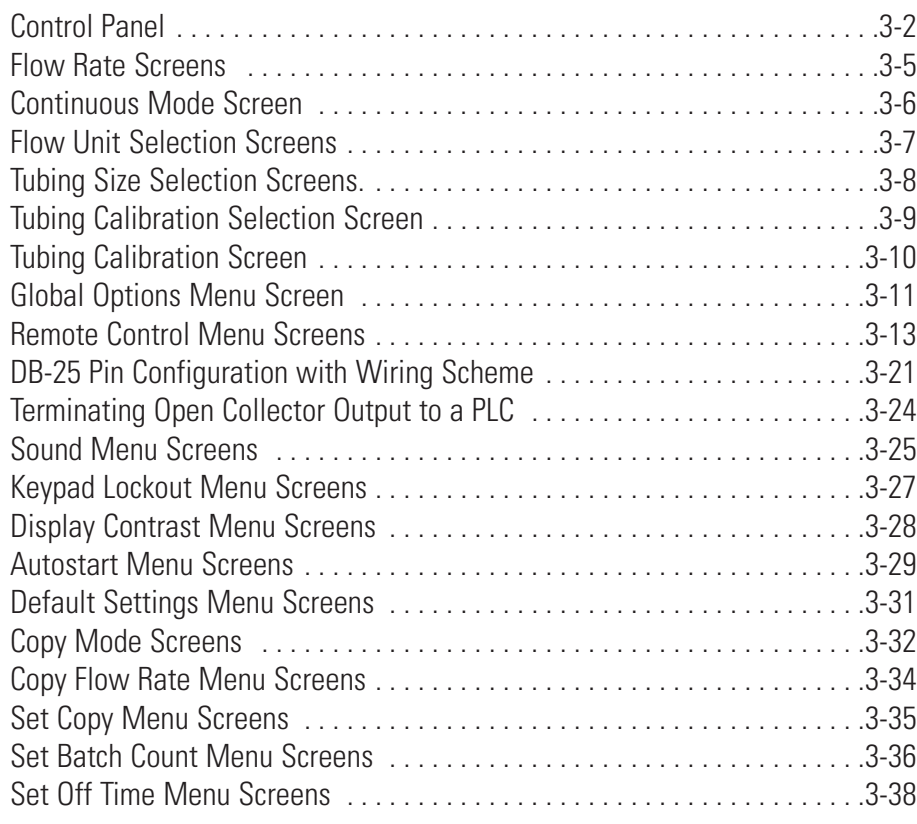

# **Tables**

### **Page**

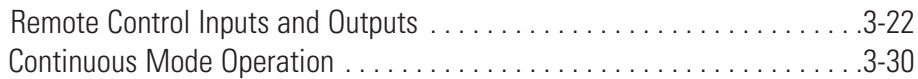

# **Section 1** Introduction

The Digital drive controls the speed of PeriXus Pump Heads to provide flow rates from 0.00013 to 324 mL/min.

### <span id="page-10-0"></span>**Application Solutions**

#### Advantages of Peristaltic Pumps:

- No seals in contact with the medium pumped.
- No valves to clog.
- Inner surfaces are smooth and easy to clean.
- Fluid contacts only the tubing or tube material.
- Suction lift and priming up to 1.5m water column at sea level.
- Low shearing for handling the most shear sensitive of fluids like latex or fire fighting foam.
- Capable of running dry and pumping fluids with high quantities of entrained air, such as black liquor soap.
- High volumetric efficiency allows operation in metering or dosing applications where high accuracy is required.
- Handle extremely viscous fluids.
- Tubing and tube materials are available that are suitable for food and pharmaceutical use.

### <span id="page-11-0"></span>**General Description**

The PeriXus Digital Peristaltic Pump Drive offers flow rate capacities from 0.00013 mL/min to 324 mL/min depending on model and tubing being used. Features include a small footprint, plus non-stainless steel drives that are stackable.

The PeriXus digital pump provides a motor speed repeatability of+/- 0.1 percent to maximize productivity in precision liquid dosing, batch dispensing and filling applications. A turndown ratio up to 3000-to-1, bidirectional flow and self-priming capabilities allow for smooth, seamless operation and an extremely broad flow range within one tubing size.

In addition to high accuracy, precision, repeatability and resolution of speed (or flow rate), the PeriXus drive features an intuitive, man/ machine interface with a four-line graphical LCD display providing direct readout of pump speed (rpm), flow rate (user-selected units), number of dispenses, and menu options.

The easy-to-use keypad eliminates setpoint overshoot and provides easy navigation through menu options that include a number of on-screen programming features.

These drives use high precision, no-maintenance brushless motors for improved reliability. This, combined with its high turndown, superior accuracy, and intuitive interface make the PeriXus drives ideally suited where ultra-precise, repeatable flow control is required. The pump accommodates a variety of product fill volumes and batch dispensing profiles, and fluid only contacts the tubing, providing for contaminationfree pumping.

PeriXus pumps are self-priming, can operate dry without damage, are suitable for most chemicals and contain no valves or seals. See *Tubing Guides* within this CD.

# **Section 2** Installation and Setup

### <span id="page-12-0"></span>**Before Starting Drive**

- The drive should be mounted on a flat horizontal surface.
- The ambient air temperature should not exceed 104° F (40° C) and adequate air flow should be provided for.

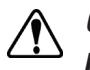

#### **CAUTION: Do not block the rear panel of the pump drive. The power cord must always be easy to disconnect.**

• Tubing should be clean and routed so that bend radii are at a minimum four (4) times the tube diameter and as short as possible.

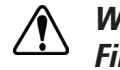

#### **WARNING: Turn drive off before removing or installing tubing. Fingers or loose clothing could get caught in drive mechanism.**

- Use a tube size of appropriate diameter for the flow rate and viscosity required.
- To maintain the best accuracy of flow rates, re-calibrate tubing regularly. See *Tubing Calibration* section of this manual.
- When cleaning or performing maintenance, please remove power from the drive.

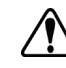

**CAUTION:** The power cord set supplied with your pump drive **meets the requirements of the country where you purchased the pump drive. If you use the pump drive in another country, you must use a power cord set that meets the requirements of that country.** 

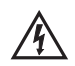

**DANGER: High voltages exist and are accessible. Use extreme caution when servicing internal components.**

### **Before Starting Drive (continued)**

**CAUTION: When using hazardous chemical and biological**  $\triangle$ **agents, take all suitable protective measures, such as wearing protective glasses and gloves resistant to the substances used. Follow local and/or national regulations for safe operation and maintenance of the system.** 

# **Section 3** Operation

### <span id="page-14-0"></span>**Turning On the Drive**

**WARNING: Do not operate the pump drive in a manner not specified in the documentation. Misuse of the pump drive may result in a hazard and may compromise the safety protection built into the pump drive. If the pump drive is damaged, turn it off and not use it until service-trained personnel can check its safety.** 

- 1. Plug the power cord into the IEC Connector of the 24V DC desktop power supply. Plug the opposite end of the power cord into an electrical outlet.
- 2. Plug the barrel connector of the 24V DC desktop power supply into the rear of the pump drive.
- 3. After plugging in the barrel connector, *Continuous mode of operation* will appear on the LCD screen. (**NOTE:** Each start-up after the initial will revert to the mode of operation screen previously in use.)

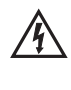

**CAUTION: To avoid electrical shock, the power cord protective grounding conductor must be connected to ground. Not for operation in wet locations as defined by EN61010-1.**

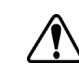

**CAUTION: Power must be turned off before connecting the external remote control cable to prevent damage to the drive.**

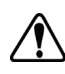

**WARNING: Tubing breakage may result in fluid being sprayed from pump. Use appropriate measures to protect operator and equipment.**

<span id="page-15-0"></span>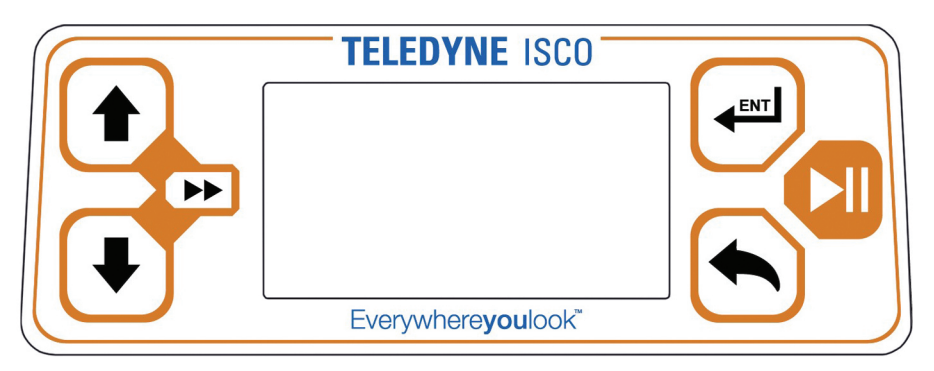

## **Control Panel**

**Figure 3-1.** Control Panel.

- To navigate all menus on the drive use the  $\left( \bigstar \right)$  (UP key), (DOWN key),  $\leftarrow$  (ENTER key), and  $\leftarrow$  (BACK key).
- The  $(\equiv)$  key located on the top right of the control panel is used to enter or select a highlighted field or option. This key is often referred to as the ENTER key in this manual.
- The  $(\blacktriangle)$  key located on the bottom right of the control panel is used to go back to a previously selected highlighted field or screen. This key is often referred to as the BACK key in this manual.
- The **NI** key located at the middle right of the control panel is used to start and pause the drive. This key is often referred to as the START/STOP **key** in this manual.

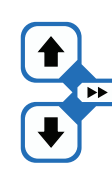

The  $(\blacktriangleright)$  (PRIME) function located at the left of the control panel is activated by pressing and holding the UP and DOWN keys simultaneously. While the keys are pressed, these keys operate the drive at the maximum allowed speed/flow rate and in the direction shown on the display. When released, the drive returns to its original speed or flow rate.

### <span id="page-16-0"></span>**Priming the Pump**

1. Open the Pump Head to drive.

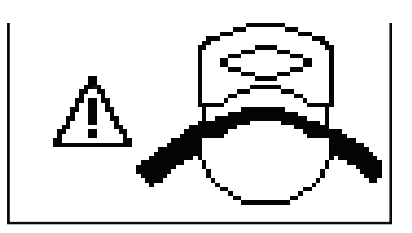

- 2. Insert appropriate tubing into Pump Head.
- 3. Insert tube inlet into supply fluid.
- 4. Insert tube outlet into desired container.
- 5. Press and hold the UP and DOWN keys simultaneously, this will activate the prime function on the drive console to prime the pump. Priming will stop when keys are released.

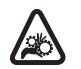

**CAUTION: Keep fingers away from rotor while pump is in operation. Stop pump before loading or unloading tubing.**

<span id="page-17-0"></span>**Main Screen** The drive has two different modes of operation—Continuous mode and Copy Dispense mode. The drive also can be controlled directly via the control panel or remotely through input signals to the 25-pin connector on the back panel of the drive. Several primary control functions including starting and stopping the pump, adjusting the rpm/flow rate, and changing pump direction can be performed independently via use of the control panel or through the remote control. This is true for both Continuous and Copy Dispense modes (see the *Remote Control* section following for more details).

> CONTINUOUS MODE is the default pumping mode. The pump will operate continuously at the set rpm (or flow rate) unless the drive is either stopped or the flow rate/rpm is changed by the user. Refer to *Continuous Mode* in this manual.

COPY DISPENSE MODE  $\left| \frac{1}{n} \right|$  allows for dispensing at specific volume intervals. (Example…repetitively filling vials with the same volume by a single press of a button, foot switch or dispensing wand.) Each dispense can be started either via the Enter Key on the control panel or through the Start/Stop contact on the back of the drive (see *Remote Control* section following). The Off Time feature further allows for a continuous dispensing pattern by which a specific off time interval between each dispense can be set. Thus a continuous Dispense-Off Time-Dispense- Off Time cycle is created. An additional feature of the Copy Dispense mode is Batch Count (0000/0015). This allows you to set a limit to the number of dispenses the pump will deliver before stopping. Once the count limit is achieved, the batch count will have to be reset to zero to continue pumping. Please note that batch count can be set to infinity  $(\infty)$  to allow for continuous dispense cycling. Refer to *Copy Dispense Mode* in this manual.

SETTINGS  $\circledS$  Mode settings menu.

PUMP DIRECTION  $\bigcirc/\bigcirc$  Select the direction of the pump flow. The icon will rotate when the pump is running.

**Section 3 Operation** 

### <span id="page-18-0"></span>**Continuous Mode Screen**

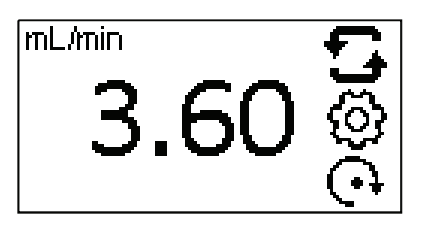

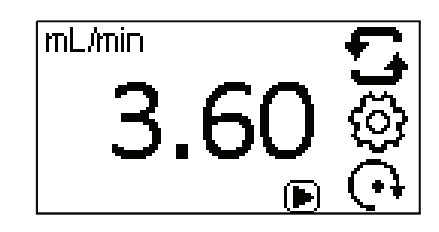

Stopped

Running

**Figure 3-2.** Flow Rate Screens.

FLOW RATE: Set the flow rate in flow unit listed at the top of the screen. (**NOTE:** To change flow unit, see *Flow Unit.*) When the entire rate field is highlighted, press  $\left($ . The digits can be navigated individually key. After selecting an optimal flow rate, press again to validate. Press the  $(\blacktriangle)$  key to exit. using the  $\bigcirc$  or  $\bigcirc$  arrows; switch between digits by using the  $\bigcirc$ 

### <span id="page-19-0"></span>**Continuous Mode Screen (continued)**

Display Legend: Below is a screenshot of the screen display for the drive in Continuous Mode. An explanation of the information on the screen follows.

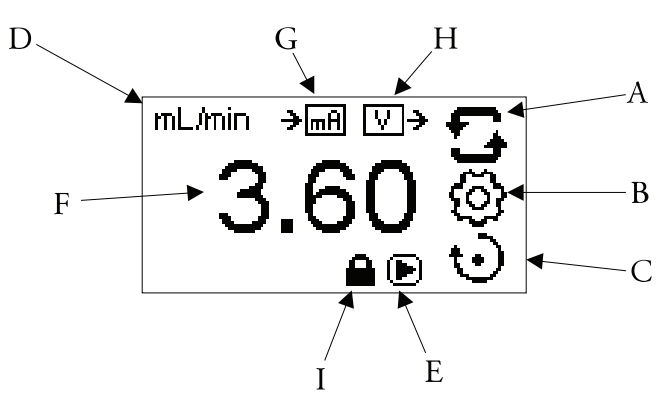

**Figure 3-3.** Continuous Mode Screen.

- A. **Mode Display:** Current operating mode in which the drive will operate. Pressing ENTER key when highlighted will cycle through the different operation modes.
- B. Settings  $\circledS$ : Pressing the ENTER key on this icon goes to the Settings Menu. The Settings Menu contains all the functions for Continuous Mode, which includes: Flow Units, Tubing Size, Remote Control, and Keypad Lockout. The Settings Menu also provides access to tubing calibration and sounds.
- C. Flow Direction  $\bigcirc/\bigcirc$ : Pressing the ENTER key on this icon toggles between clockwise and counterclockwise flow direction. This icon will rotate when the pump is running.
- D. Flow Units: *Informative only*. **NOTE:** Flow units are available in Continuous Mode only.
- E. Play  $\mathbf{D}$ : *Informative only*. This icon will display when the pump is running.
- F. Flow Rate: The center digits show the flow rate of the drive in the unit of measure selected.
- G. Remote Input  $\mathbf{\div}_{\mathbb{V}}$  or  $\mathbf{\div}_{\mathbb{H}}$ : *Informative only*. Voltage input or Current input will display when turned on in the settings menu.
- H. Remote Output  $\triangleleft \sqrt{\mathbf{r}}$  or  $\triangleleft \sqrt{\mathbf{r}}$  *Informative only*. Voltage output or Current output will display when turned on in the settings menu.
- I. Keypad Lockout **a**: *Informative only*. This icon will display when the keypad lockout is turned on in the setting menu. Locking the keypad will prevent someone from changing the settings on the drive.
- <span id="page-20-0"></span>Both operation mode screens contain a SETTINGS  $\ddot{\otimes}$  icon that gives quick access to the SETTINGS Menu. The exact options that can be accessed through the SETTINGS Menu will depend on the operating mode currently in use: **Settings Menu**
	- 1. Selecting the SETTINGS Menu: In any of the operating modes, use the UP/DOWN or ENTER key to select the SETTINGS icon from the mode operation screen.
	- 2. Navigating the SETTINGS Menu: Use the UP/DOWN keys to highlight desired setting and press ENTER.

A breakdown of the setting features common to all modes follows. Other settings are related to the specific operating mode currently in use.

Flow Unit: Select desired flow unit to be displayed. Pressing the ENTER key on this screen goes to the Flow Unit selection screen. **NOTE:** When switching to Copy Dispense Mode, flow rate adjustments are displayed in RPM only.

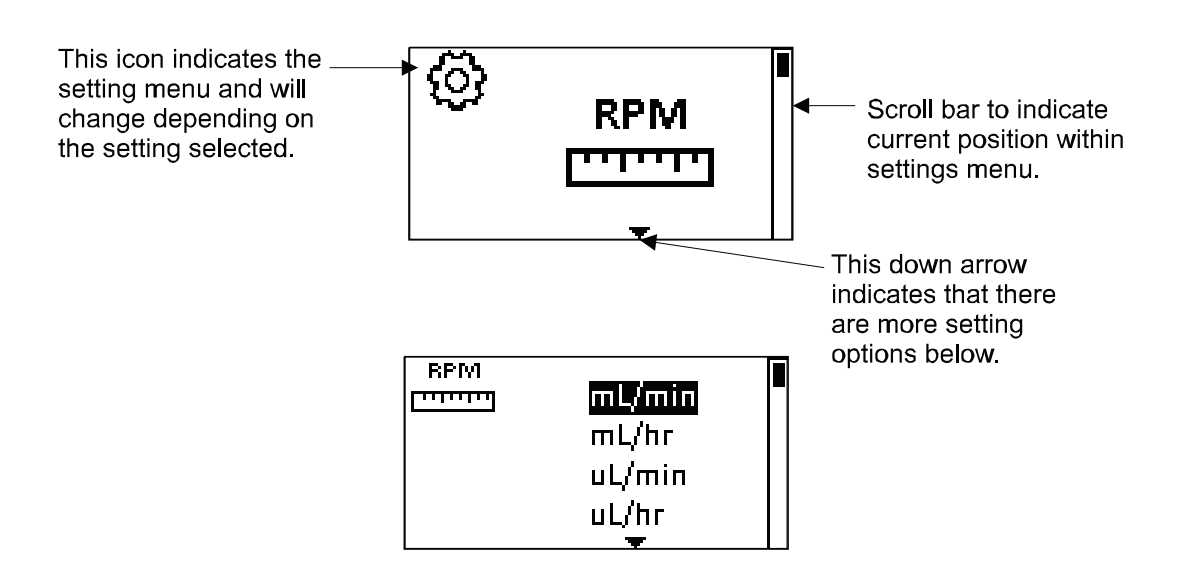

**Figure 3-4.** Flow Unit Selection Screens.

### <span id="page-21-0"></span>**Settings Menu (continued)**

Tubing Size: and its Maximum Flow Rate are displayed. Select desired tubing size by using the UP/DOWN keys to highlight the size tubing installed in the pump head and press ENTER.

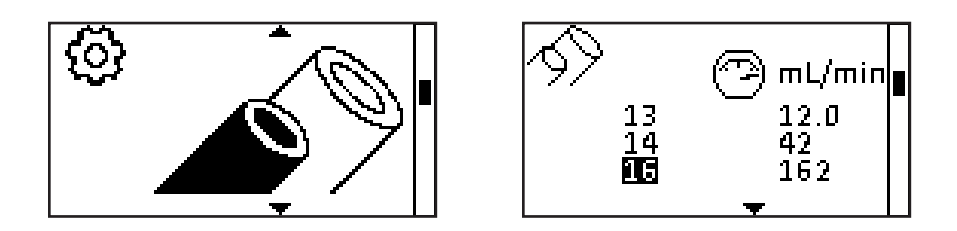

**Figure 3-5.** Tubing Size Selection Screens.

### <span id="page-22-0"></span>**Settings Menu (continued)**

Tubing Calibration: Calibrate the tubing (if precision is required).

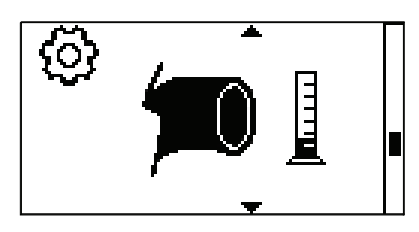

**Figure 3-6.** Tubing Calibration Selection Screen.

The drive comes preset with flow values based on the tubing ID and pump head selected. PLEASE NOTE that the preset values assume the pump is dispensing water with no back pressure. Every batch of tubing can have a slight variation in ID and wall thickness. PeriXus® tubing is manufactured to tight tolerances and is required for warranty and provides optimal pumping performance and accuracy. Different pumping conditions including fluid viscosity, specific gravity, back pressure, suction lift, and temperature can reduce pumping performance. As a tubing wears, and precision is required, periodic calibration is recommended.

Calibration is performed by running the drive for a specific interval and rpm and correcting for the volume actually dispensed. To perform the calibration you will need an accurate way to measure the fluid being dispensed. A graduated cylinder can be used, but if the specific gravity or density of the fluid is known a balance is recommended for the best accuracy.

- 1. Insert appropriate tubing into Pump Head.
- 2. Insert tube inlet into supply fluid.
- 3. Insert tube outlet into desired container. Container should be a graduated cylinder; or a container placed on a balance may be used for increased accuracy.

If using a balance, an acceptable weight to volume conversion for water is 1 gram  $= 1$  mL.

- 4. Turn on drive by connecting power to the rear of the drive.
- 5. Go to the Mode Settings Menu by selecting the SETTINGS icon  $\mathcal{Q}$ and pressing the ENTER key. Use the UP and DOWN keys to highlight TUBING CAL icon in the Settings Menu and press the ENTER key.

### <span id="page-23-0"></span>**Settings Menu (continued)**

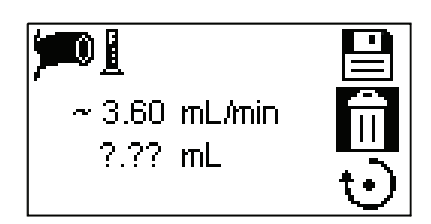

**Figure 3-7.** Tubing Calibration Screen.

- 6. Set the drive for the desired flow direction and flow rate. *Note that these settings are retained and transferred to other mode screens when entering or leaving the TUBING CALIBRATION screen.*
	- The flow direction is set using the UP/DOWN keys to highlight the directional arrow. Pressing ENTER will toggle the rotation arrow between CW and CCW.
	- Select tube size. See *Tubing Size* in the SETTINGS Menu.
	- The estimated flow rate is set using the UP/DOWN keys to highlight the flow rate field. Press ENTER to select the digit to be changed. Use the UP/DOWN keys to adjust the flow rate value. Press ENTER to validate and move to the next digit to be changed. Press BACK key to exit access to the flow rate field. The drive will adjust this flow rate after calibration is complete.
- 7. Place a measuring container at the pump outlet. Press the START/STOP key to start pumping at the desired flow rate. The drive will continue to run until the START/STOP key is pressed again.
- 8. Upon completion of the desired dispense amount, the calibration volume field will be highlighted. Press the ENTER key and adjust the calibration volume to the measured quantity. Press ENTER to select the digit to be changed. Use the UP/DOWN keys to enter the measured volume. Press ENTER to validate and move to the next digit to be changed. Press BACK key to exit access to the calibration volume field. Use the UP/DOWN keys to highlight the SAVE icon  $\equiv$  and press ENTER. The estimated flow rate will update and the tilde will disappear, indicating a measured flow rate. A warning symbol  $\Delta$ l appear if the minimum desired pump revolutions for accuracy is not met. Clear the tubing calibration and re-calibrate using a larger dispense amount.
- 9. Clear the tubing calibration by using the UP/DOWN keys to highlight the delete icon  $\mathbf{\hat{m}}$  and press ENTER.

### <span id="page-24-0"></span>**Global Options Menu**

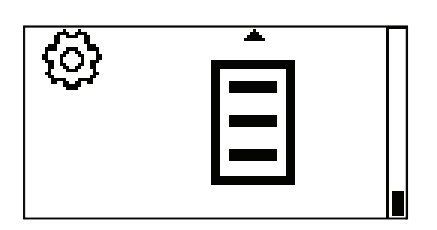

**Figure 3-8.** Global Options Menu Screen.

In the Global Options Menu the user can setup the Remote Control current inputs and outputs or voltage input and outputs, Sounds, activate the Keypad Lockout, adjust the Display Contrast, turn on the Autostart, or return the drive to its default settings.

REMOTE CONTROL: Allows the drive to be controlled with a remote voltage or current source and enable the voltage or current output for a given flow. See *Remote Control.* 

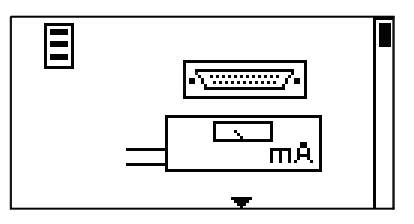

SOUNDS: Select a beep for keypad, end of dispenses, and batches. See *Sounds.*

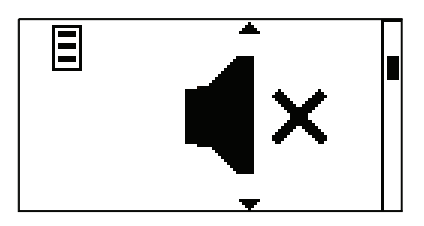

KEYPAD LOCKOUT: Allows for the keypad to be locked and unlocked. See *Keypad Lockout.*

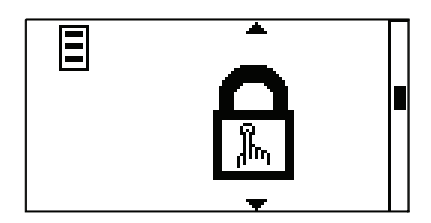

### **Global Options Menu (continued)**

DISPLAY CONTRAST: Allows the contrast of the display to be adjusted. See *Display Contrast.*

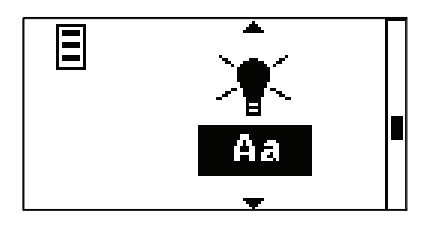

AUTOSTART: Allows the drive to restart when power is applied. By default the drive will not restart when power is applied. See *Autostart.*

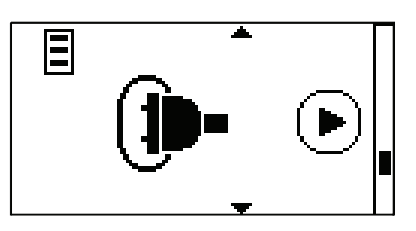

DEFAULT SETTINGS: Allows the drive to be reset to factory settings. See *Default Settings.*

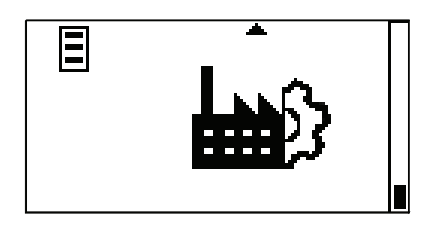

### <span id="page-26-0"></span>**Remote Control Menu**

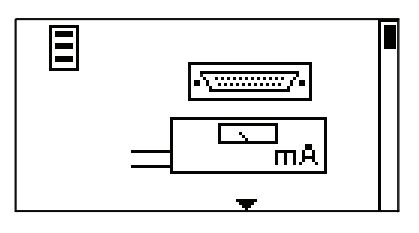

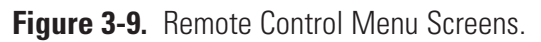

NAVIGATION: From the GLOBAL OPTIONS MENU select the REMOTE CONTROL screen, shown above, and press ENTER.

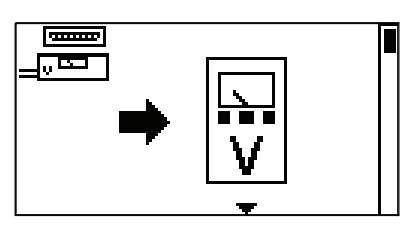

### **Remote Control Voltage Input Menu**

VOLTAGE INPUT: This allows the user to input a voltage signal to control the flow. Press ENTER on this screen to access the Voltage input activation screen. By default the input is deactivated  $|O|$ .

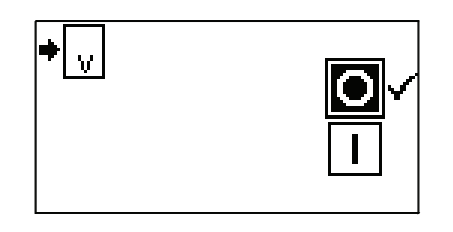

Using the UP and DOWN arrows on the control panel, highlight the  $\Box$ icon to activate, and press ENTER. A check mark  $\checkmark$  will move next to it.

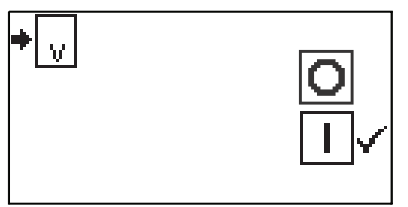

### **Remote Control Voltage Input Menu (continued)**

This will take you to the setpoint screen. The user has an option to adjust the minimum and maximum setpoints for voltage and RPM. The setpoints being edited will be blinking on the slope. To change which setpoint to edit use the UP or DOWN to select screen. By default the minimum (MIN) voltage is set to 0.1V DC and the RPM is set to 0.0. The maximum (MAX) is set to 10.0V DC and the RPM is set to maximum. The scaling can be inverted, if necessary. After both setpoints have been adjusted, save both setpoints from the upper setpoint setting screen by highlighting the save icon and pressing ENTER.

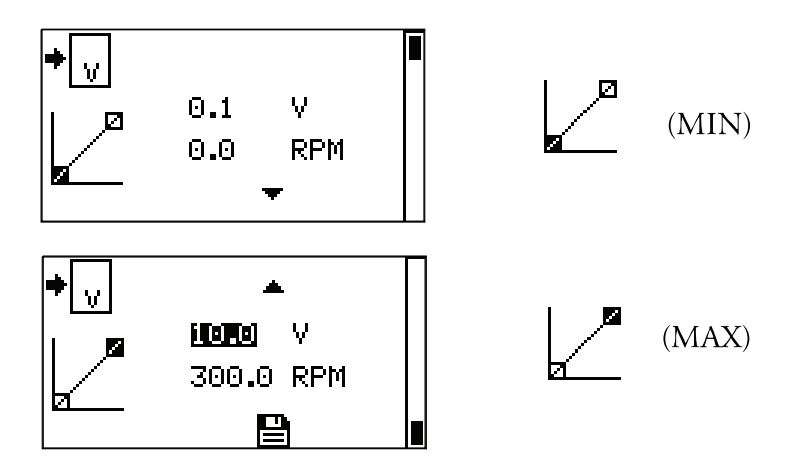

To confirm VOLTAGE INPUT MODE is ON, press the BACK key until the CONTINUOUS PUMP MODE screen appears. The Voltage input icon will be displayed.

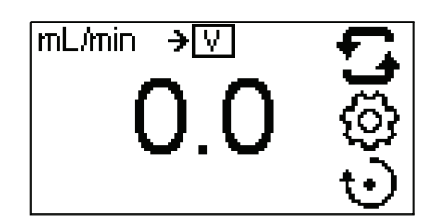

**NOTE:** When Voltage Input is selected the drive will not start until the VOLTAGE INPUT is ON and in CONTINUOUS PUMP MODE.

### <span id="page-28-0"></span>**Remote Control Voltage Output Menu**

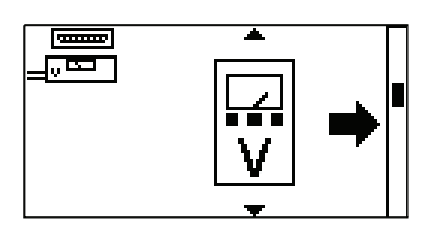

VOLTAGE OUTPUT: This allows the user to adjust the voltage output for a given flow. Press ENTER to Voltage output activation screen. By default the output is deactivated  $\boxed{\bigcirc}$ .

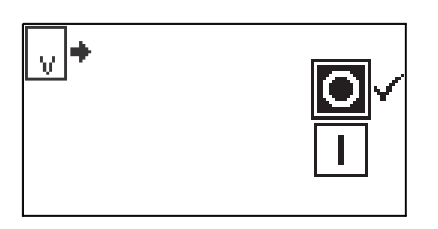

Using the UP and DOWN arrows on the control panel, highlight the  $|1|$ icon to activate, and press ENTER. A check mark  $\checkmark$  will move next to it.

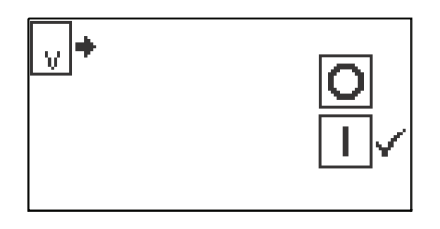

### **Remote Control Voltage Output Menu (continued)**

This will take you to the setpoint screen. The user has an option to adjust the minimum and maximum setpoints for voltage and RPM. The setpoints being edited will be blinking on the slope. To change which setpoint to edit use the UP or DOWN to select screen. By default the minimum (MIN) voltage is set to 1V DC and the RPM is set to 0.0. The maximum (MAX) is set to 10.0V DC and the RPM is set to maximum. The scaling can be inverted, if necessary. The voltage is linear between these two points. After both setpoints have been adjusted, save both setpoints from the upper setpoint setting screen by highlighting the save icon and pressing ENTER.

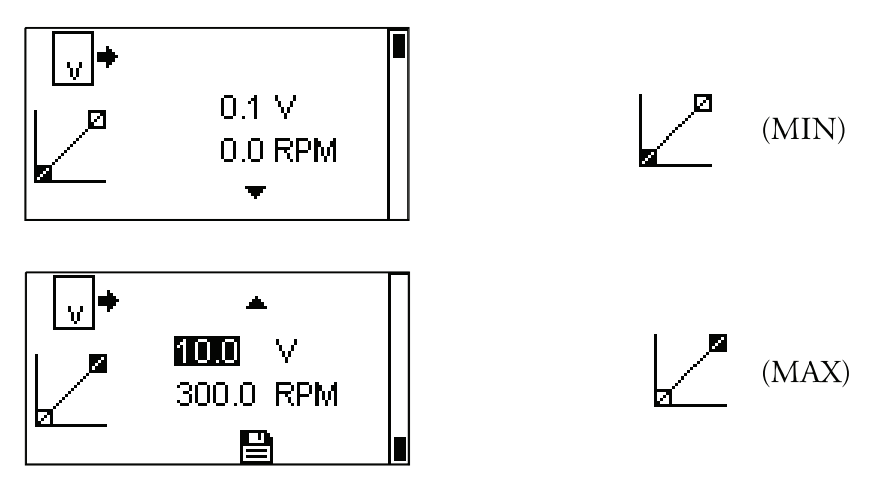

To confirm VOLTAGE OUTPUT MODE is ON, press the BACK key until the CONTINUOUS PUMP MODE screen appears. The Voltage output icon will be displayed.

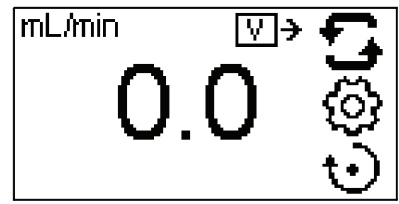

**NOTE:** When Voltage Output is selected the drive will not start until the VOLTAGE OUTPUT is ON and in CONTINUOUS PUMP MODE.

**NOTE:** The Voltage Output indicates the Running Command Speed. Use the Motor Running relay (normally open) to indicate if pump is running.

### <span id="page-30-0"></span>**Remote Control Current Input Menu**

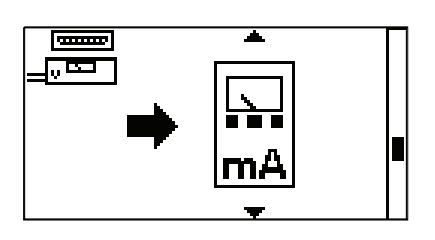

CURRENT INPUT: This allows the user to input a current signal to control the flow. Press ENTER to Current input activation screen. By default the input is deactivated  $\boxed{\bigcirc}$ .

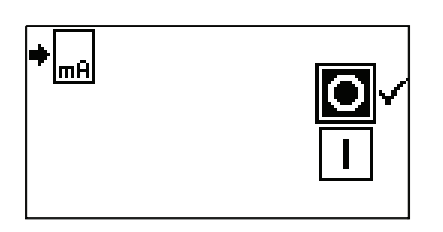

Using the UP and DOWN arrows on the control panel, highlight the  $\Box$ icon to activate, and press ENTER. A check mark  $\checkmark$  will move next to it.

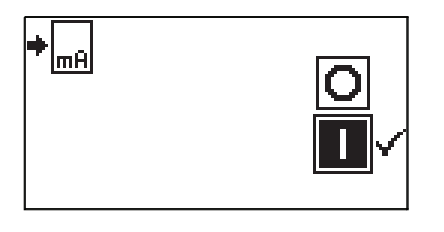

### **Remote Control Current Input Menu (continued)**

This allows the user to input a current signal to control the RPM. The user has an option to adjust the minimum, maximum and middle set points for current and RPM. By default the minimum (MIN) current is set to 4.1 mA and the RPM is set to 0.0. The maximum (MAX) is set to 20.0 mA and the RPM is set to maximum. The scaling can be inverted, if necessary. The RPM is linear between these two points. After both setpoints have been adjusted, save both setpoints from the upper setpoint setting screen by highlighting the save icon and pressing ENTER.

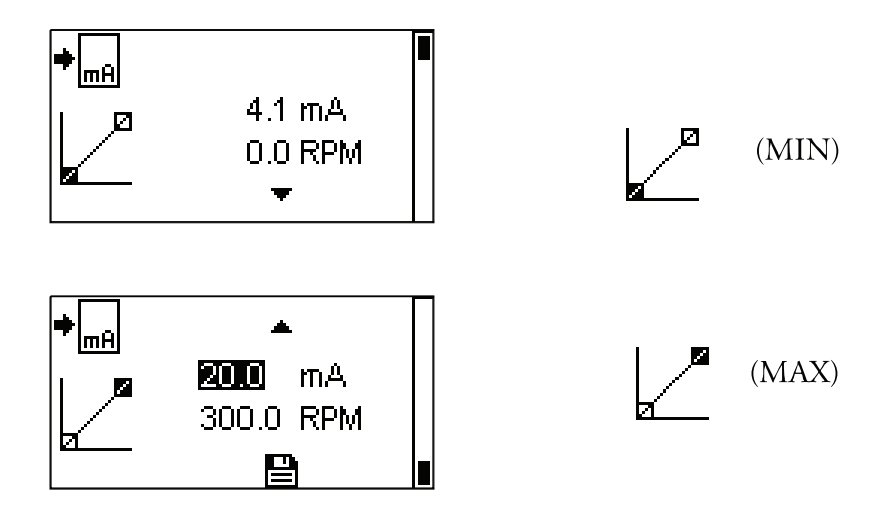

To confirm CURRENT INPUT MODE is ON, press the BACK key until the CONTINUOUS PUMP MODE screen appears. The Current input icon will be displayed.

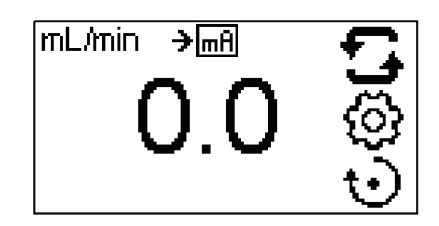

**NOTE:** When Current Input is selected the drive will not start until the CURRENT INPUT is ON and in CONTINUOUS PUMP MODE.

### <span id="page-32-0"></span>**Remote Control Current Output Menu**

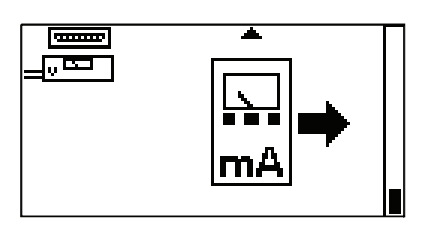

CURRENT OUTPUT: This allows the user to adjust the current output for a given flow. Press ENTER to Current output activation screen. By default the output is deactivated  $\boxed{\bigcirc}$ .

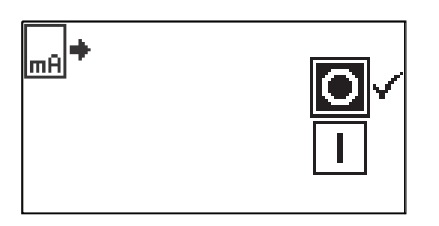

Using the UP and DOWN arrows on the control panel, highlight the  $\Box$ icon to activate, and press ENTER. A check mark  $\checkmark$  will move next to it.

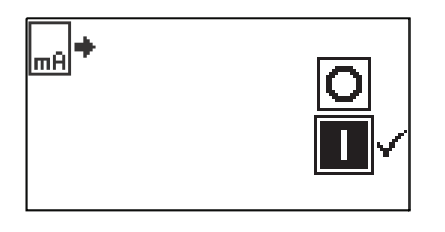

### **Remote Control Current Output Menu (continued)**

This will take you to the setpoint screen. The user has an option to adjust the minimum and maximum setpoints for current and RPM. The setpoints being edited will be blinking on the slope. To change which setpoint to edit use the UP or DOWN to select screen. By default the minimum (MIN) RPM is set to 0.0 and the current is set to 4.1 mA. The maximum is set to maximum (MAX) RPM and the current is set to 20.0 mA. The scaling can be inverted, if necessary. The current is linear between these two points. After both setpoints have been adjusted, save both setpoints from the upper setpoint setting screen by highlighting the save icon and pressing ENTER.

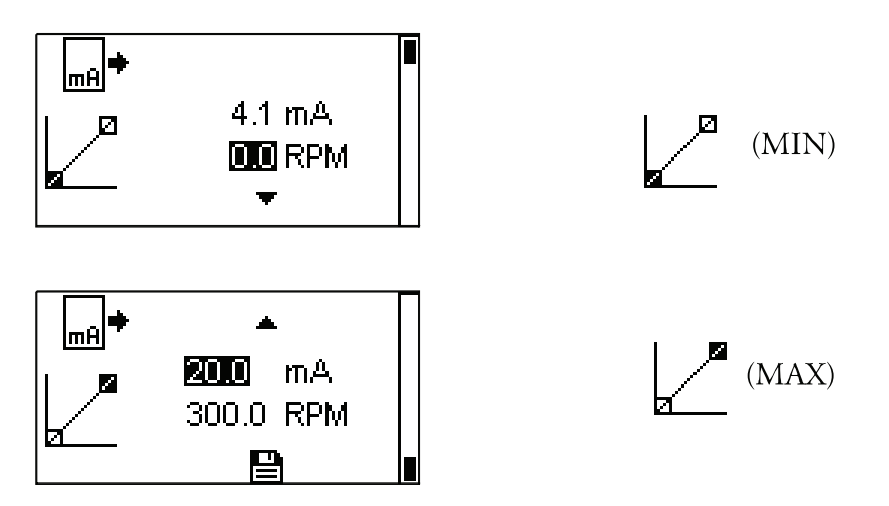

To confirm CURRENT OUTPUT MODE is ON, press the BACK key until the CONTINUOUS PUMP MODE screen appears. The Current output icon will be displayed.

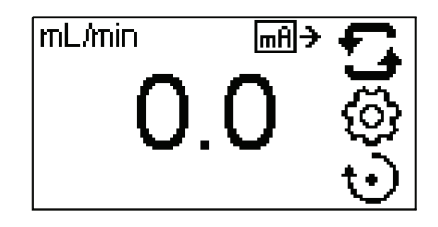

**NOTE:** When Current Output is selected the drive will not start until the CURRENT OUTPUT is ON and is in CONTINUOUS PUMP MODE.

**NOTE:** The Current Output indicates the Running Command Speed. Use the Motor Running contacts (normally open) to indicate if pump is running.

### <span id="page-34-0"></span>**DB-25 Pin Configuration with Wiring Scheme**

### **Contact Arrangements**

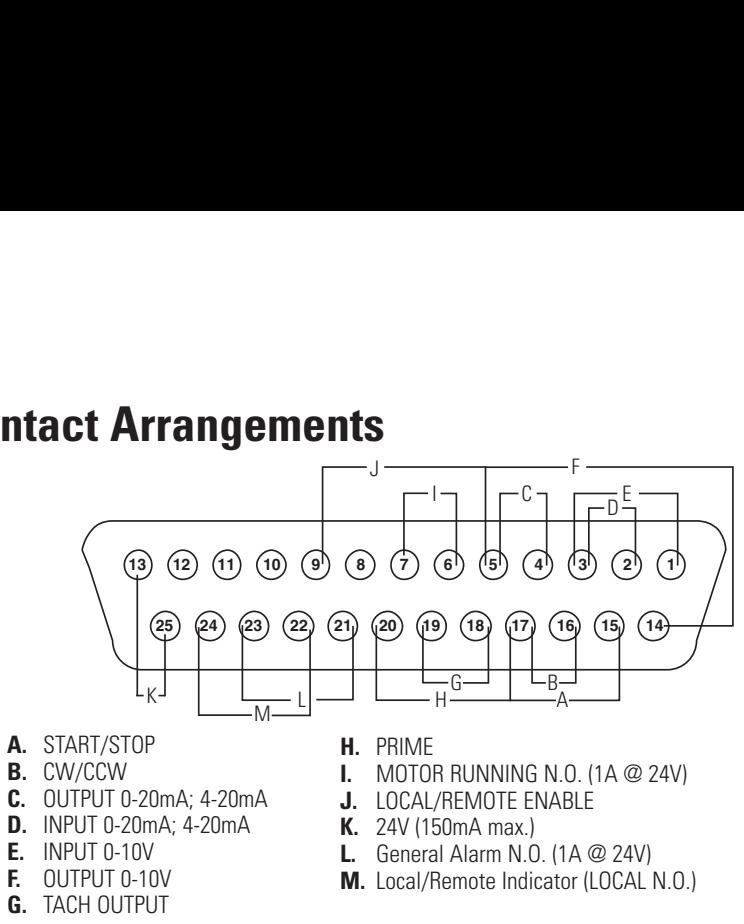

**Figure 3-10.** DB-25 Pin Configuration with Wiring Scheme.

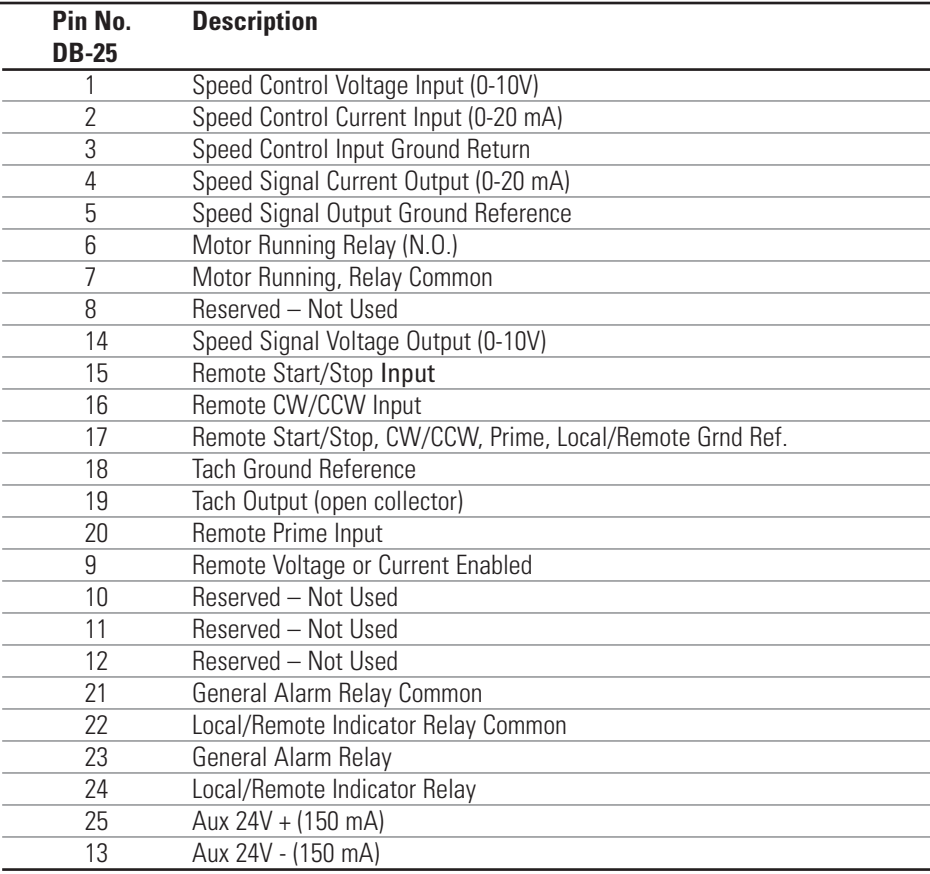

**NOTE:** Pins 5, 13, 17, and 18 are at earth ground, all are suitable for use with START/STOP, PRIME, Direction, Tach, LOCAL/REMOTE, Current and Voltage Outputs.

#### **CAUTION: Power must be turned off before connecting the external remote control cable to prevent damage to the drive.**

**NOTE:** Open collector outputs in "low impedance" state are at earth ground and when in "high impedance" state are essentially floating. See *Open Collector* page 3-24.

### <span id="page-35-0"></span>**Remote Control Inputs and Outputs**

#### **INPUTS**

#### Remote CW/CCW, Remote Start/Stop, Remote Prime, Remote Current or Voltage Enable:

The remote control inputs work with current sinking outputs (opencollector NPN transistor outputs without passive pull-up resistors) or contact closures to DC common (earth ground). A continuous active low to the Remote Start/Stop **input** causes the drive to run, while a continuous active low to the Remote CW/CCW input causes the drive to run CCW. The motor is brought to a controlled stop before reversing direction. A continuous active low to the Remote Prime input causes the drive to run at full rated speed.

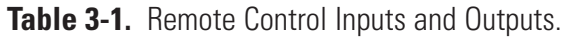

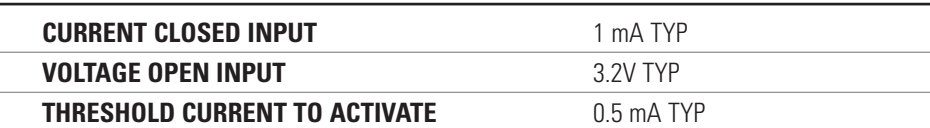

#### Remote Analog Input:

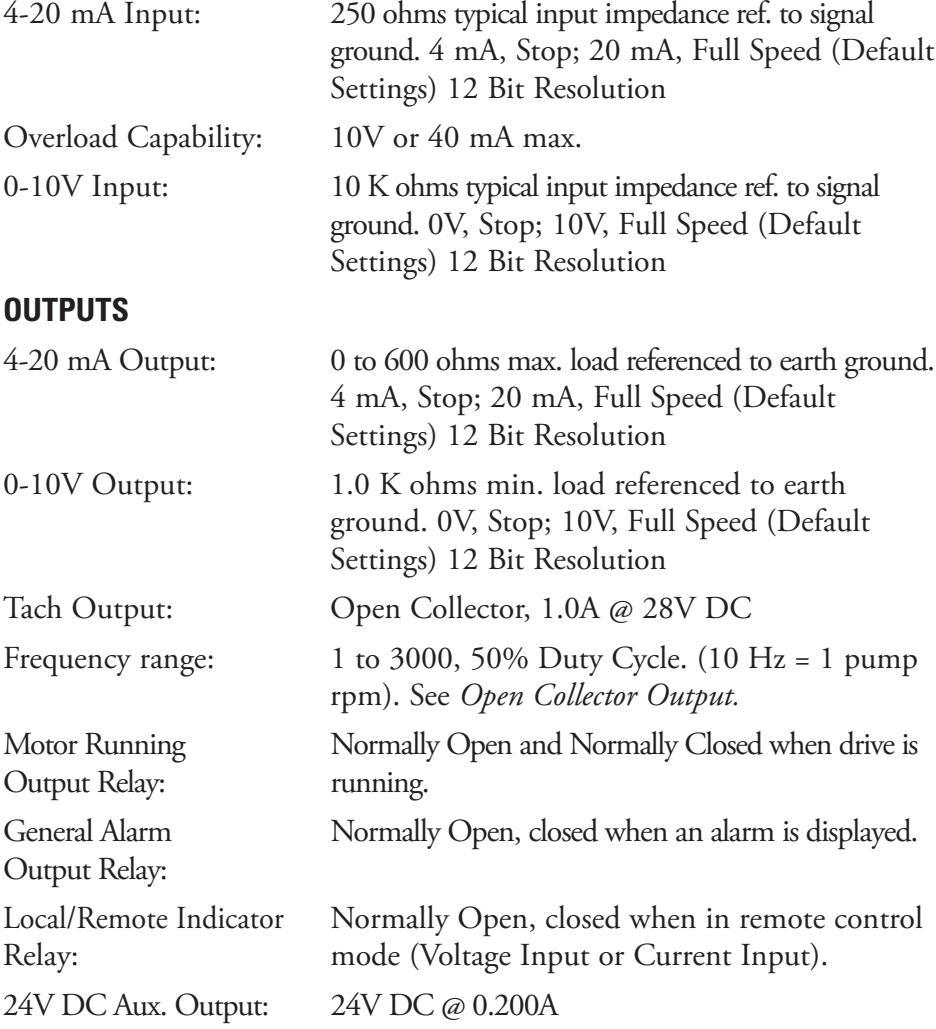

### **Remote Control Inputs and Outputs (continued)**

REMOTE CW/CCW: This input allows the user to change the direction of flow remotely.

REMOTE START/STOP: When the START/STOP **input** is open, the drive can still be started using the START/STOP key, PRIME key, or PRIME input. In remote modes the drive will also run if there is sufficient current or voltage at the input.

Closing the START/STOP **input** will cause the drive to run until the START/STOP **input** opens or the START/STOP key is pressed. In Copy dispense mode, only a momentary START/STOP closure is needed to start the drive. If the drive is already running in one of the dispense modes, a momentary START/STOP closure will stop the drive. In SET COPY MODE, the START/STOP **input** functions the same as in CONTINUOUS MODE; closing it will cause the drive to run until it opens.

REMOTE PRIME: This input allows the user to prime the pump remotely.

REMOTE VOLTAGE or CURRENT INPUT ENABLE: This input enables the user to remotely activate the Voltage or Current input. Enabling this will turn ON the last known input (Voltage or Current) that had been activated from the Remote control menu and saved.

### <span id="page-37-0"></span>**Open Collector Output**

The Tachometer output on this drive is an "open collector" type output and cannot be wired in the same manner as relay outputs. An open collector output is not isolated and must be configured differently than a relay output. When the open collector output is active, the output is effectively switched to earth ground and if improperly terminated could result in damage to the drive and/or external equipment.

### **Recommendation**

When connecting to open collector outputs, the output should be connected to a current limiting resistor and then to a positive supply source which is less than 28V DC. Typically this would be connected to a 24V PLC input (see Figure 3-11).

**NOTE: when using the 24V supply on the interface connector, current draw must be limited to 150 mA**.

#### **NOTE: DO NOT connect 120V supply lines to open collector outputs!**

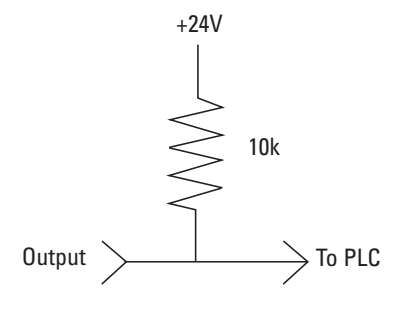

**Figure 3-11.** Terminating Open Collector Output to a PLC.

### <span id="page-38-0"></span>**Sound Menu**

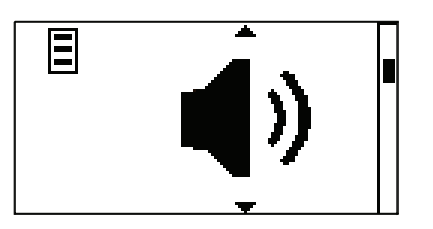

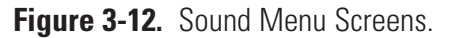

NAVIGATION: From the GLOBAL OPTIONS MENU select the Sound screen, shown above, and press ENTER.

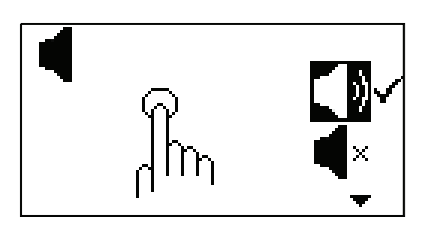

KEY PRESS SOUND: This allows the user to have audio feedback when a key is pressed. By default the sound is deactivated, using the UP and DOWN arrows on the control panel, highlight the  $\blacklozenge$  icon to activate and press ENTER. A check mark  $\checkmark$  will move next to it.

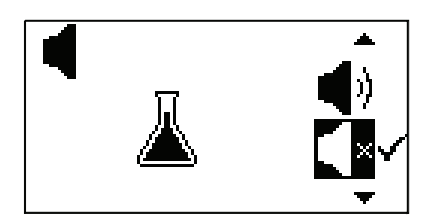

DISPENSE SOUND: This allows the user to have audio feedback when a dispense has completed. By default the sound is deactivated, using the UP and DOWN arrows on the control panel, highlight the  $\blacklozenge$  icon to activate, press ENTER. A check mark  $\checkmark$  will move next to it.

### **Sound Menu (continued)**

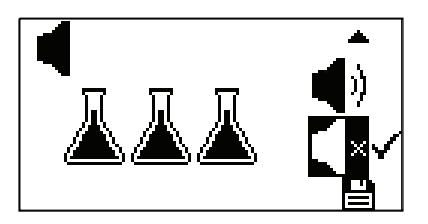

BATCH SOUND: This allows the user to have audio feedback when a batch has completed. By default the sound is deactivated, using the UP and DOWN arrows on the control panel, highlight the  $\blacklozenge$  icon to activate and press ENTER. A check mark  $\checkmark$  will move next to it.

After activating or deactivating sounds, save the sound settings by going to the Batch Sound setting screen and highlighting the save icon at the bottom and pressing ENTER.

### <span id="page-40-0"></span>**Keypad Lockout Menu**

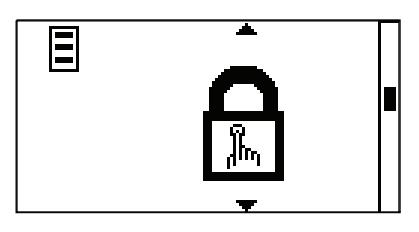

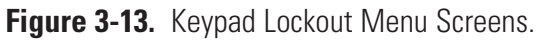

NAVIGATION: From the GLOBAL OPTIONS MENU select the Keypad Lockout screen, shown above, and press ENTER.

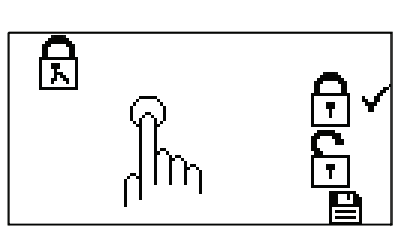

KEYPAD LOCKOUT: This allows locking the keypad and preventing someone from changing the settings on the drive. By default the keypad lockout is deactivated, using the UP and DOWN arrows on the control panel, highlight the  $\bigcap$  icon to activate and press ENTER. A check mark will move next to it. The START/STOP key will still function.

### <span id="page-41-0"></span>**Display Contrast Menu**

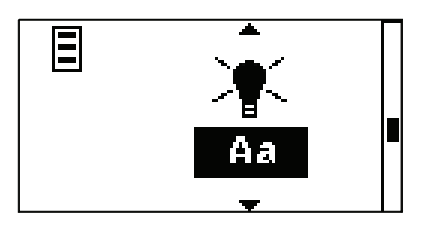

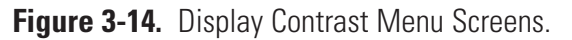

NAVIGATION: From the GLOBAL OPTIONS MENU select the Display Contrast screen, shown above, and press ENTER.

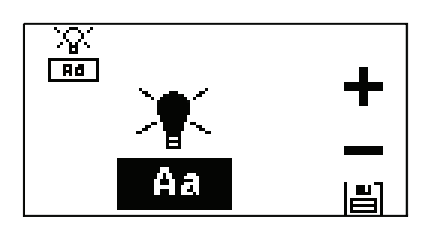

DISPLAY CONTRAST: This allows the user to adjust the contrast of the display for optimum viewing. By default the display is set for optimum viewing, using the UP and DOWN arrows on the control panel, highlight the  $\bigstar$  icon to increase the contrast or  $\blacksquare$  icon to decrease the contrast, then press ENTER.

### <span id="page-42-0"></span>**Autostart Menu**

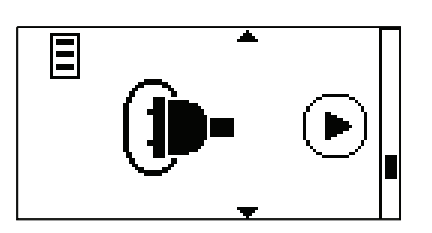

**Figure 3-15.** Autostart Menu Screens.

NAVIGATION: From the GLOBAL OPTIONS MENU select the Autostart screen, shown above, and press ENTER.

AUTOSTART: By default the drive will not restart when power is applied. To enable this feature select AUTOSTART and then ON. The drive will now restart when power is reapplied. By default the output is deactivated  $(\blacktriangleright)$ .

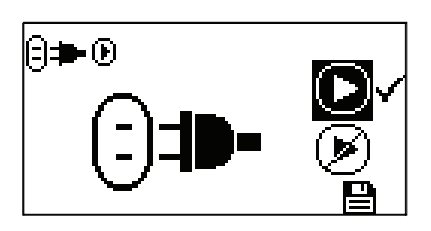

Using the UP and DOWN arrows on the control panel, highlight the  $\bigcirc$ icon to activate and press ENTER. A check mark  $\checkmark$  will move next to it.

### <span id="page-43-0"></span>**Autostart Menu (continued)**

### **The following table shows the drives function when Autostart is used in combination with the Start/Stop input.**

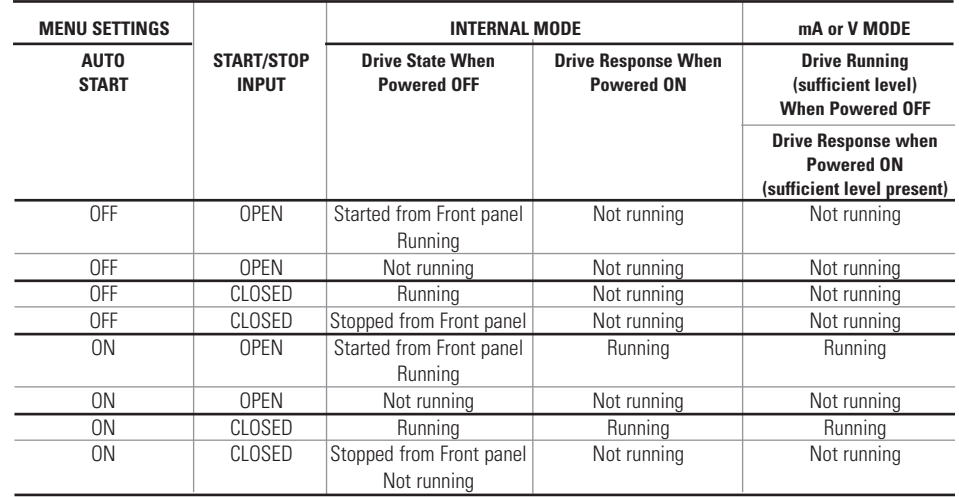

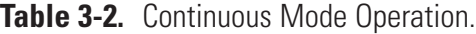

**NOTE:** In Continuous Mode when using the START/STOP **input** the drive is started with a closed contact and stopped when the contacts are opened.

### <span id="page-44-0"></span>**Default Settings Menu**

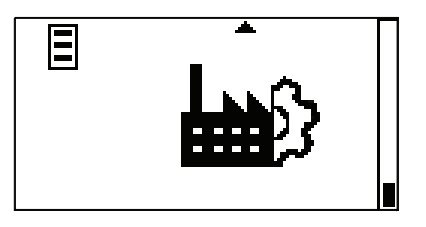

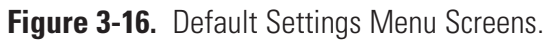

NAVIGATION: From the GLOBAL OPTIONS MENU select the Default Settings screen, shown above, and press ENTER.

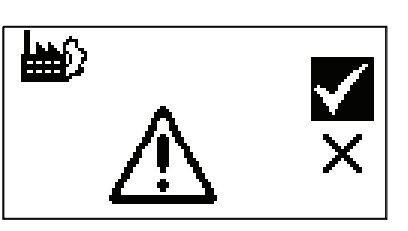

DEFAULT SETTINGS: This allows the user to restore the drive back to the factory settings. Highlight the  $\checkmark$  icon and press ENTER to restore factory settings or  $\boldsymbol{\times}$  icon or BACK key to cancel.

### <span id="page-45-0"></span>**Copy Mode Screen**

Display Legend: Below is a screenshot of the screen display for the drive in Copy Mode. An explanation of the information on the screen follows.

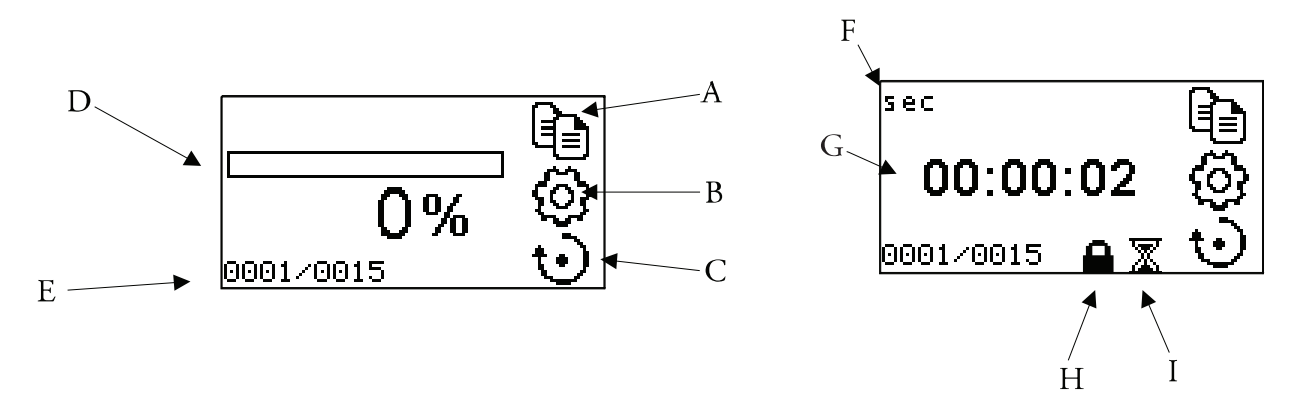

**Figure 3-17.** Copy Mode Screens.

- A. Mode Display: Current operating mode in which the drive will operate. Pressing ENTER key when highlighted will cycle between continuous mode and copy mode.
- B. Settings  $\circledS$ : Pressing the ENTER key on this icon goes to the Setup menu. The Setup Menu contains all the functions for Copy Mode, which includes: Flow Rate (RPM only), Copy, Batch Count and Off Time. The Setup menu also provides access to the Global Options Menu.
- C. Flow Direction  $\Theta$ : Pressing the ENTER key on this icon toggles between clockwise and counterclockwise flow direction.
- D. **Dispense progress bar:** The center progress bar will show the progress and % of the copy dispensed.
- E. Batch Count: *Informative only.* Displayed are the number of copies dispensed of the total copies.
- F. Time unit: *Informative only.* This icon indicates that you are in the Off Time screen.
- G. Time: *Informative only.* This displays the countdown of the Off Time.
- H. Keypad Lockout  $\triangle$ : *Informative only*. This icon will display when the keypad lockout is turned on in the setting menu. Locking the keypad will prevent someone from changing the settings on the drive.
- I. Off Time Icon **1:** *Informative only*. This icon will only display when an Off Time is set.
- <span id="page-46-0"></span>Both operation mode screens contain a SETTINGS icon  $\otimes$  that gives quick access to the SETTINGS Menu. The exact options that can be accessed through the SETTINGS Menu will depend on the operating mode currently in use: **Settings Menu**
	- 1. Selecting the SETTINGS Menu: In any of the operating modes, use the UP/DOWN or ENTER key to select the SETTINGS icon from the Mode Operation screen.
	- 2. Navigating the SETTINGS Menu: Use the UP/DOWN or the ENTER key to select desired setting.

### <span id="page-47-0"></span>**Copy Flow Rate Menu**

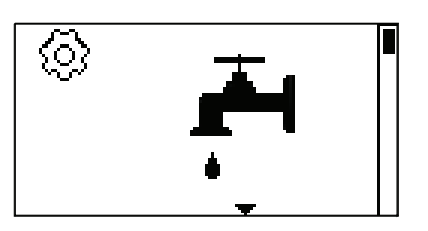

**Figure 3-18.** Copy Flow Rate Menu Screens.

NAVIGATION: From the SETTINGS MENU select the Flow Rate (RPM only) screen, shown above, and press ENTER.

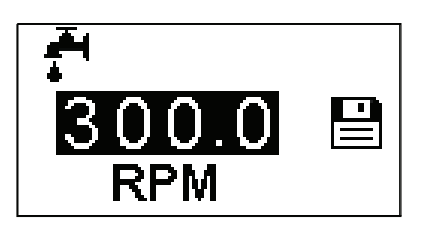

FLOW RATE (RPM only): When the entire rate field is highlighted, press ENTER. Press and hold the UP or DOWN key to change the RPM. The digits can also be navigated individually using the UP/DOWN arrows; switch between digits by using the ENTER key. After selecting an optimal flow rate, press ENTER again to validate. Press the back key to exit edit mode and save. (**NOTE:** RPM is the only unit available in Copy Mode.)

### <span id="page-48-0"></span>**Set Copy Menu**

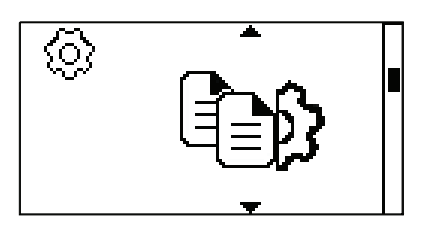

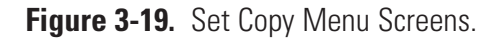

PREPARING TUBING: Insert the tube inlet into the supply fluid. Next, insert the tube outlet into desired container.

FLOW DIRECTION  $\odot$   $\odot$  Pressing the ENTER key with this icon highlighted, toggles between clockwise and counterclockwise flow direction.

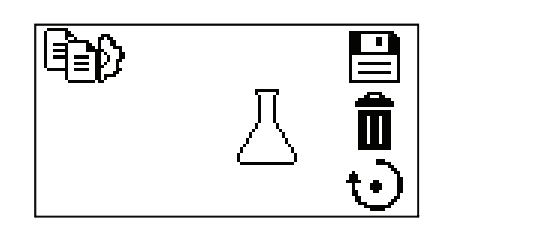

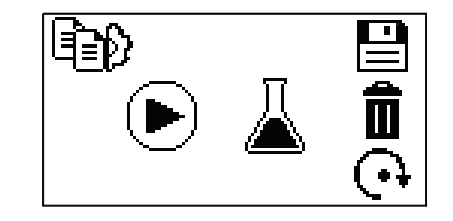

SET COPY: Press the START/RUN key on the control panel initiate copy. Once the amount of desired fluid is dispensed, press the STOP/PAUSE key  $\Box$ 

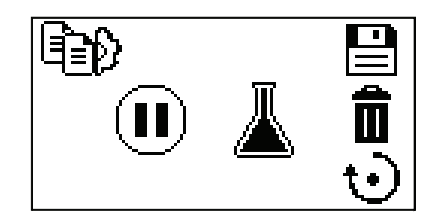

SAVE COPY : Pressing the ENTER key with this icon highlighted will save the copy.

### <span id="page-49-0"></span>**Set Copy Menu (continued)**

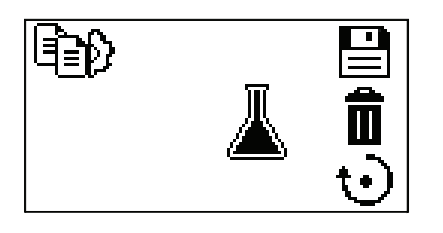

ADD TO COPY: Pressing the START/RUN key **OII** on the control panel when a COPY has been saved, will add to the existing saved COPY. See *Set Copy.*

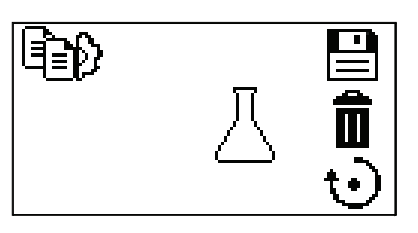

DELETE COPY  $\overline{\mathbf{1}}$ : Pressing the ENTER key with this icon highlighted will delete the copy.

### **Set Batch Count Menu**

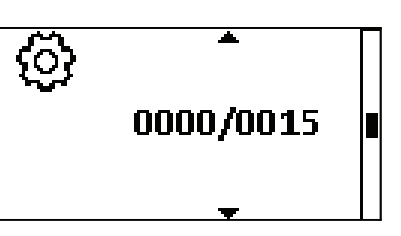

**Figure 3-20.** Set Batch Count Menu Screens.

NAVIGATION: From the SETTINGS MENU select the Batch Count screen, shown above, and press ENTER.

### **Set Batch Count Menu (continued)**

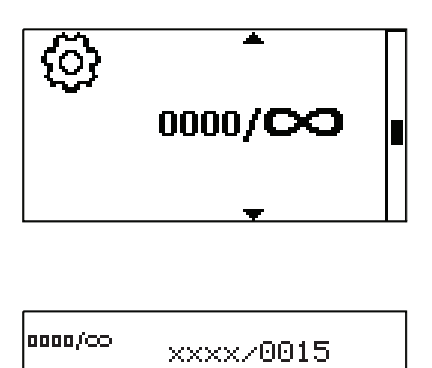

Using the UP and DOWN arrows on the control panel, highlight the top right number and press ENTER. The digits can be navigated individually using the UP/DOWN arrows; switch between digits by using the ENTER key. After selecting the batch count, press ENTER again to validate. If a batch count is not required, setting it to all 0000 will allow for continuous dispense cycling. This will also change the display icon to infinity  $(\infty)$ . Press the back key to exit.

0000/0015

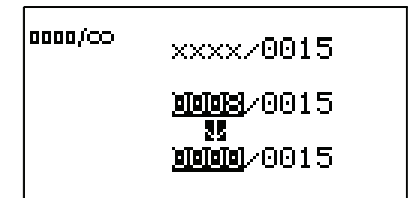

To reset the batch count, highlight the lower left and press ENTER.

### <span id="page-51-0"></span>**Off Time Menu**

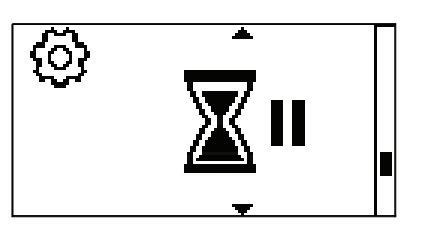

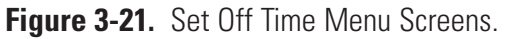

NAVIGATION: From the SETTINGS MENU select the Off Time screen, shown above, and press ENTER.

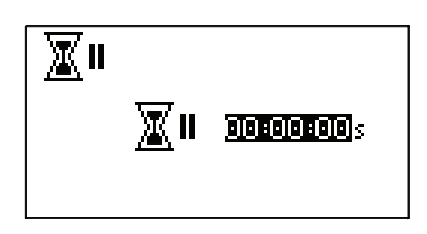

Using the UP and DOWN arrows on the control panel, highlight the time and press ENTER. The digits can be navigated individually using the UP/DOWN arrows; switch between digits by using the ENTER key. After selecting the Off Time, press ENTER again to validate. Press the back key to exit.

**NOTE:** Setting it to 00:00:00 will require the START/STOP button on the control panel to initiate each copy.

**Global Options Menu**

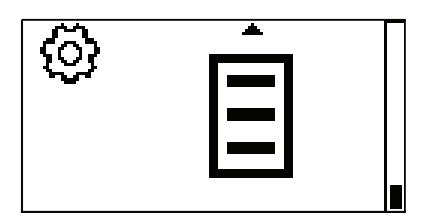

NAVIGATION: From the SETTINGS MENU select the Global Options Menu screen, shown above, and press ENTER. See *Global Options Menu*.

# <span id="page-52-0"></span>**Section 4** Maintenance

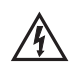

**WARNINGS: Main disconnect is accomplished by disconnecting the detachable power supply cord at the appliance coupler or at the main plug. Ensure the power cord is easily accessible and removable, in the event of an emergency, which requires immediate disconnection.** 

**The operator should check the detachable power supply cord condition. The equipment should not be operated if the power supply cord is cracked or broken. Any obvious damage to the enclosure (from a drop or fall) should be checked by service personnel for loose or damaged parts inside.** 

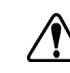

**CAUTIONS: Replace the power cord only with one of the same type and rating. The minimum power ratings are stated on the rear panel.** 

**The power cord set supplied with your pump drive meets the requirements of the country where you purchased the pump drive. If you use the pump drive in another country, you must use a power cord set that meets the requirements of that country.**

Keep the drive enclosure clean with mild detergents. Do not immerse or use excessive fluid when cleaning. **Cleaning**

# **Section 5** Troubleshooting

# <span id="page-54-0"></span>**Troubleshooting Chart**

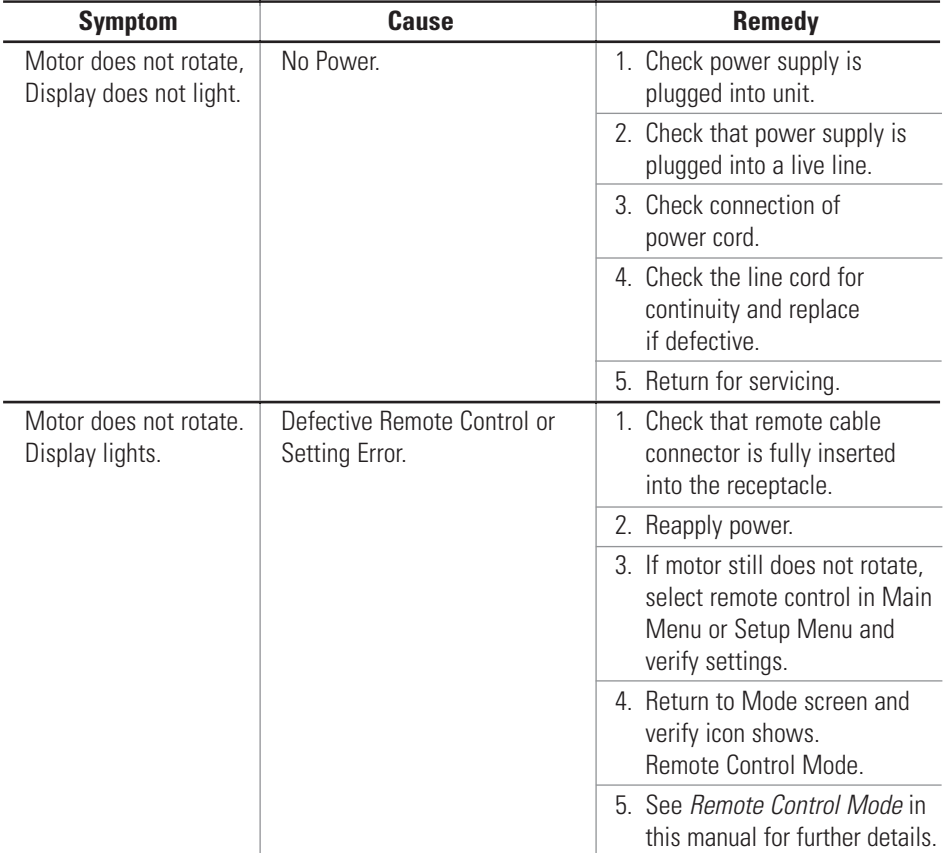

### <span id="page-55-0"></span>**Error Definitions** Error #2 No Encoder Counts

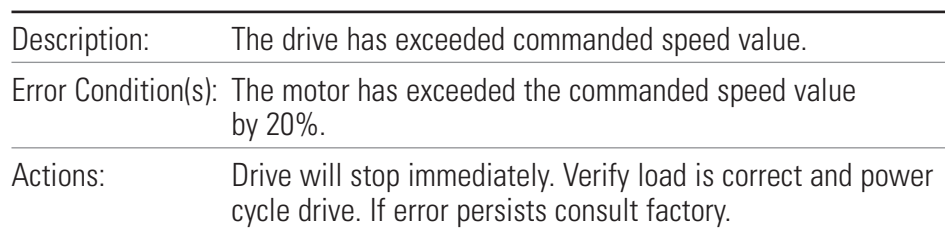

#### **Error #3: Average Over-Current**

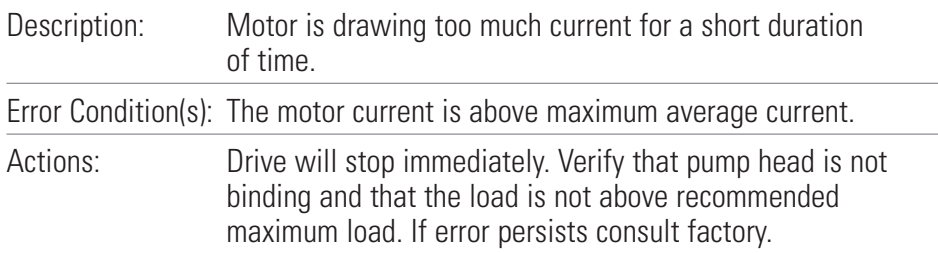

#### **Error #6: Power Supply Under Voltage**

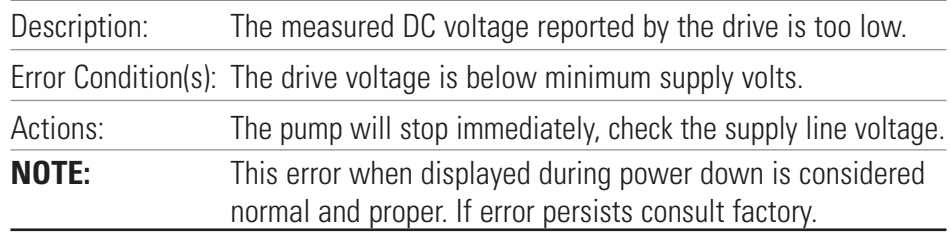

#### **Error #7: Power Supply Over Voltage**

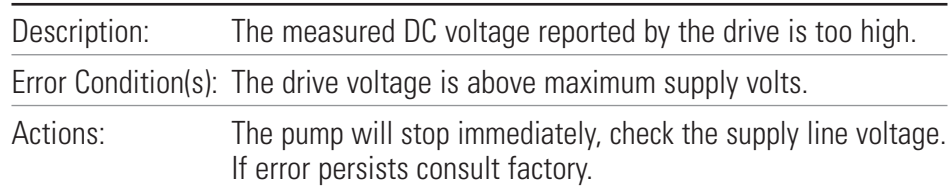

#### **Error #9 Motor Overspeed**

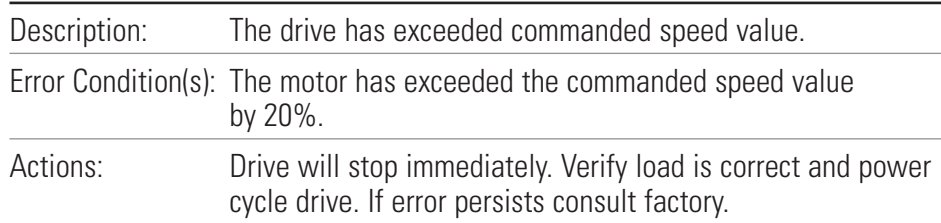

## **Error Definitions (continued)**

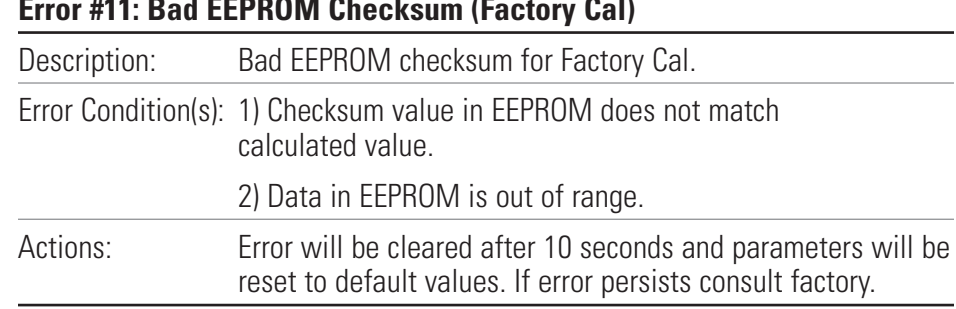

# <span id="page-58-0"></span>**Section 6** Specifications

#### **Output**

Torque output, Maximum: 90 oz-in (6.5 kg • cm)

Speed regulation: Line ±0.1% F.S.

**Input**

Supply voltage limits: 24V DC Current, max.: 1.3A

Speed: 0.1 to 300 rpm 270 oz-in Starting Load  $\pm 0.1\%$  F.S. Drift ±0.1% F.S. Display: 128 x 64 LCD w/ LED Backlight Remote outputs:  $Voltage speed output$  $(0-10V$  DC  $@$  1 k  $\Omega$  min) Current speed output  $(0-20 \text{ mA } @ 0-600 \Omega)$ Tach output (1 to 3000 Hz, 50% duty cycle, 10 Hz/rpm) Alarm, Local/Remote, Motor running output (N.O. Relay, 1A @ 24V DC)

Remote Inputs: STOP/START, CW/CCW, PRIME CURRENT/VOLTAGE ENABLE (Contact closure) Voltage input (0-10V DC  $\textcircled{2}$  10 k  $\Omega$ ), ±50V common mode range Current input (0-20 mA or 4-20mA @ 250  $\Omega$ ), ±50V common mode range

#### **Construction**

Dimensions ( $L \times W \times H$ ): Models 07525-20 and 07525-40 Miniflex 9.38 in  $\times$  5.5 in  $\times$  6.19 in

 $(238 \times 140 \times 157 \text{ mm})$ 

Weight: Models 07525-20 and 07525-40 Miniflex 4.8 lb (2.2 kg) Enclosure Rating: IP 33 per IEC 60529 **Environment**

Temperature, Operating:  $0^\circ$  to 40 $^\circ$ C (32 $^\circ$  to 104 $^\circ$ F) Temperature, Storage:  $-25^\circ$  to  $65^\circ$ C (-13° to 149°F) Humidity (non-condensing): 10% to 90% Altitude: Less than 2000 m Pollution Degree: Pollution Degree 2 (Indoor use — lab, office) Chemical Resistance: Exposed material is aluminum, ABS plastic and vinyl **Compliance:** (For CE Mark): EN61010-1 (EU Low Voltage Directive) and

Electrostatic discharge: EN 61000-4-2 Criteria C **Desktop Power Supply**

Input: IEC320 C14 AC Inlet with an input range of 90V AC to 264V AC @ 47-63 Hz, 90W.

EN61326 (EU EMC Directive)

Output: Plug 2.5 mm x 5.5 mm, Center Positive 24V DC

Compliance: PFC, cUL, UL, TUV, BSMI, CCC, PSE, FCC, CE

# **Section 7** Warranty and Compliance

**Section 7** Warranty and Compliance

### **Product Return**

To limit charges and delays, contact the seller or Manufacturer for authorization and shipping instructions before returning the product, either within or outside of the warranty period. When returning the product, please state the reason for the return. For your protection, pack the product carefully and insure it against possible damage or loss. Any damages resulting from improper packaging are your responsibility.

# DECLARATION OF CONFORMITY

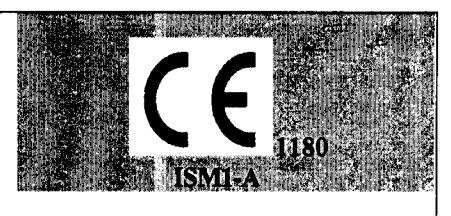

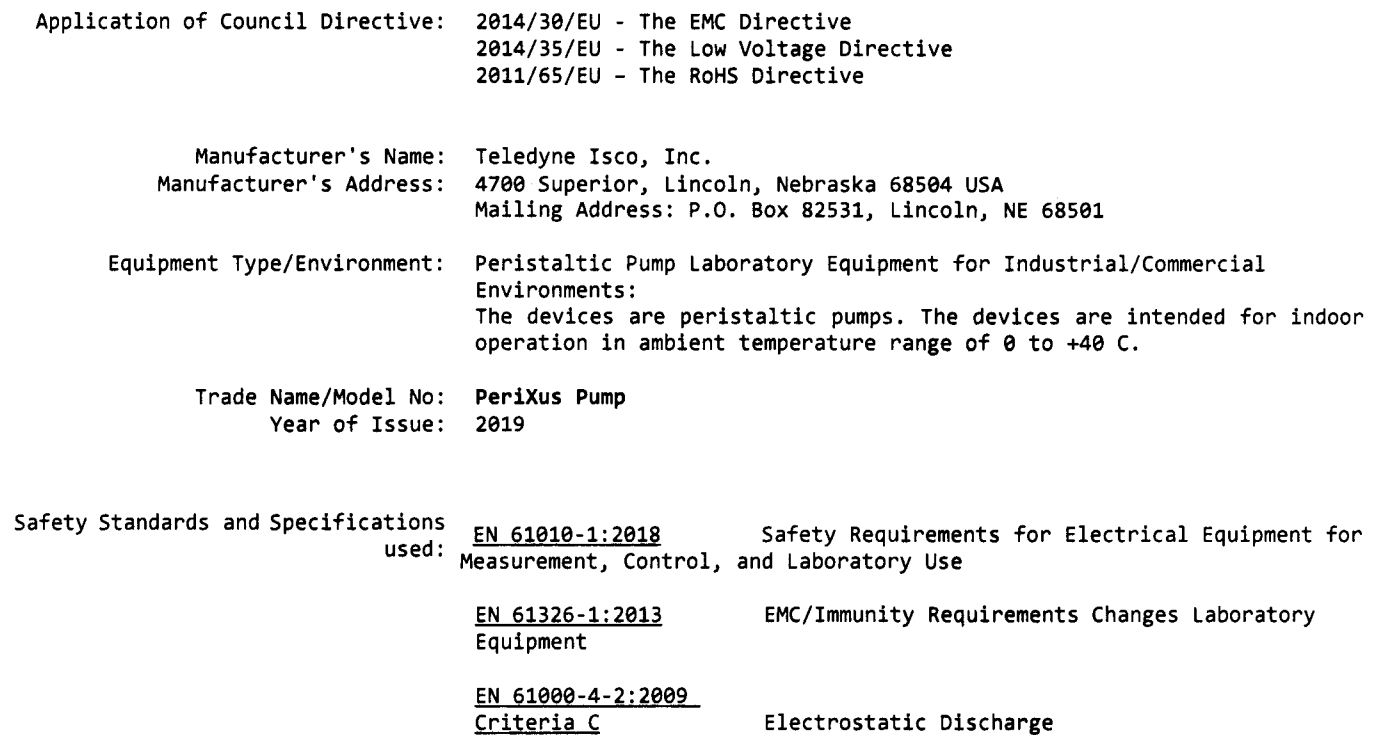

USA Representative:

Samuel Ramey

Director of Engineering A Teledyne Technologies Compâny Teledyne Isco 4700 Superior Street Lincoln, Nebraska 68504 Phone: (402)-464-0231  $(402) - 465 - 3799$ FAX:

601262264 Rev A

### **Teledyne ISCO Two Year Limited Factory Service Warranty\***

This warranty exclusively covers Teledyne Isco instruments, providing a two-year limited warranty covering parts and labor.

Any instrument that fails during the warranty period due to faulty parts or workmanship will be repaired at the factory at no charge to the customer. Teledyne Isco's exclusive liability is limited to repair or replacement of defective instruments. Teledyne Isco is not liable for consequential damages.

Teledyne Isco will pay surface transportation charges both ways within the 48 contiguous United States if the instrument proves to be defective within 30 days of shipment. Throughout the remainder of the warranty period, the customer will pay to return the instrument to Teledyne Isco, and Teledyne Isco will pay surface transportation to return the repaired instrument to the customer. Teledyne Isco will not pay air freight or customer's packing and crating charges. This warranty does not cover loss, damage, or defects resulting from transportation between the customer's facility and the repair facility.

The warranty for any instrument is the one in effect on date of shipment. The warranty period begins on the shipping date, unless Teledyne Isco agrees in writing to a different date.

Excluded from this warranty are normal wear; expendable items such as desiccant, pH sensors, charts, ribbon, lamps, tubing, and glassware; fittings and wetted parts of valves; check valves, pistons, piston seals, wash seals, cylinders, pulse damper, diaphragms, inlet lines and filter elements, and damage due to corrosion, misuse, accident, or lack of proper maintenance. This warranty does not cover products not sold under the Teledyne Isco trademark or for which any other warranty is specifically stated.

No item may be returned for warranty service without a return material authorization number issued by Teledyne Isco.

**This warranty is expressly in lieu of all other warranties and obligations and Teledyne Isco specifically disclaims any warranty of merchantability or fitness for a particular purpose.**

The warrantor is Teledyne Isco, 4700 Superior, Lincoln, NE 68504, U.S.A.

**\* This warranty applies to the USA and countries where Teledyne Isco does not have an authorized dealer. Customers in countries outside the USA, where Teledyne Isco has an authorized dealer, should contact their Teledyne Isco dealer for warranty service.**

Before returning any instrument for repair, please call, fax, or e-mail the Teledyne Isco Service Department for instructions. Many problems can often be diagnosed and corrected over the phone, or by e-mail, without returning the instrument to the factory.

Instruments needing factory repair should be packed carefully, and shipped to the attention of the service department. Small, non-fragile items can be sent by insured parcel post. **PLEASE BE SURE TO ENCLOSE A NOTE EXPLAINING THE PROBLEM.**

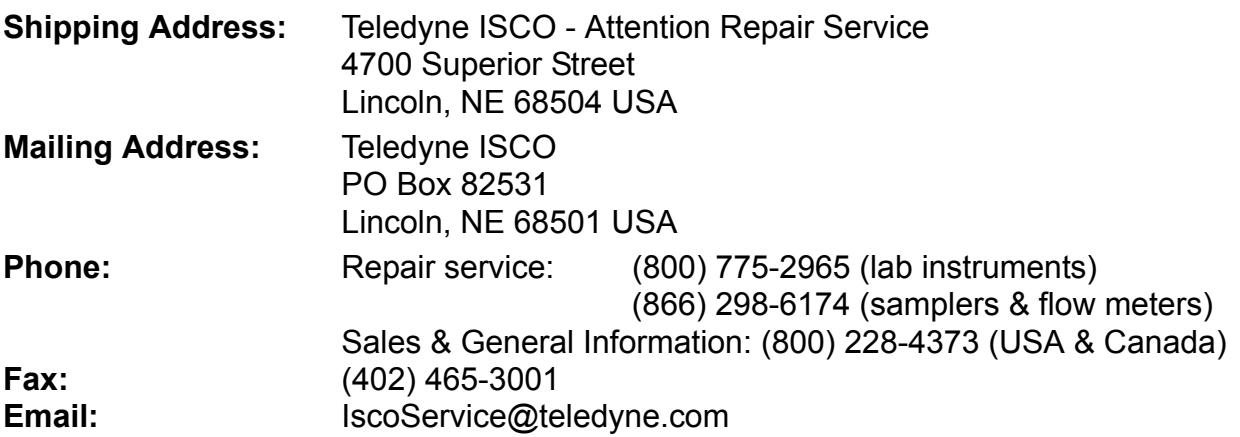

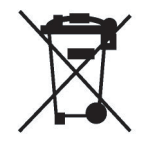

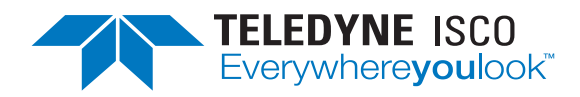